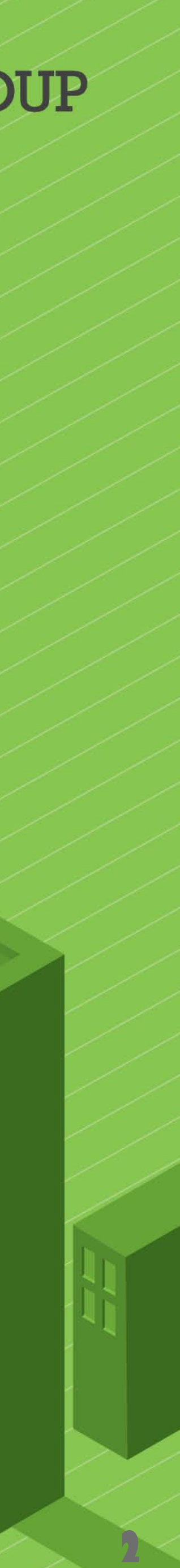

## *What is KRONOS Workforce Ready?*

*Kronos Workforce Ready is an electronic, paperless Payroll system.*

*This system helps to ensure all employees are paid accurately and timely for the work they perform on HSU SPF grants & contracts. When compared to a paper timekeeping system, KRONOS also offers significant cost savings by eliminating manual data entry, helping to reduce paper waste and also reducing payroll errors.*

LISTEN, ADAPT. DELIVER.

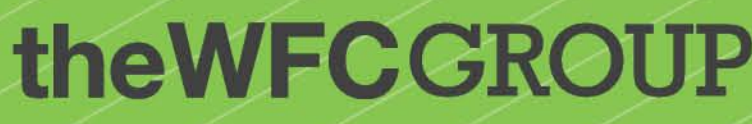

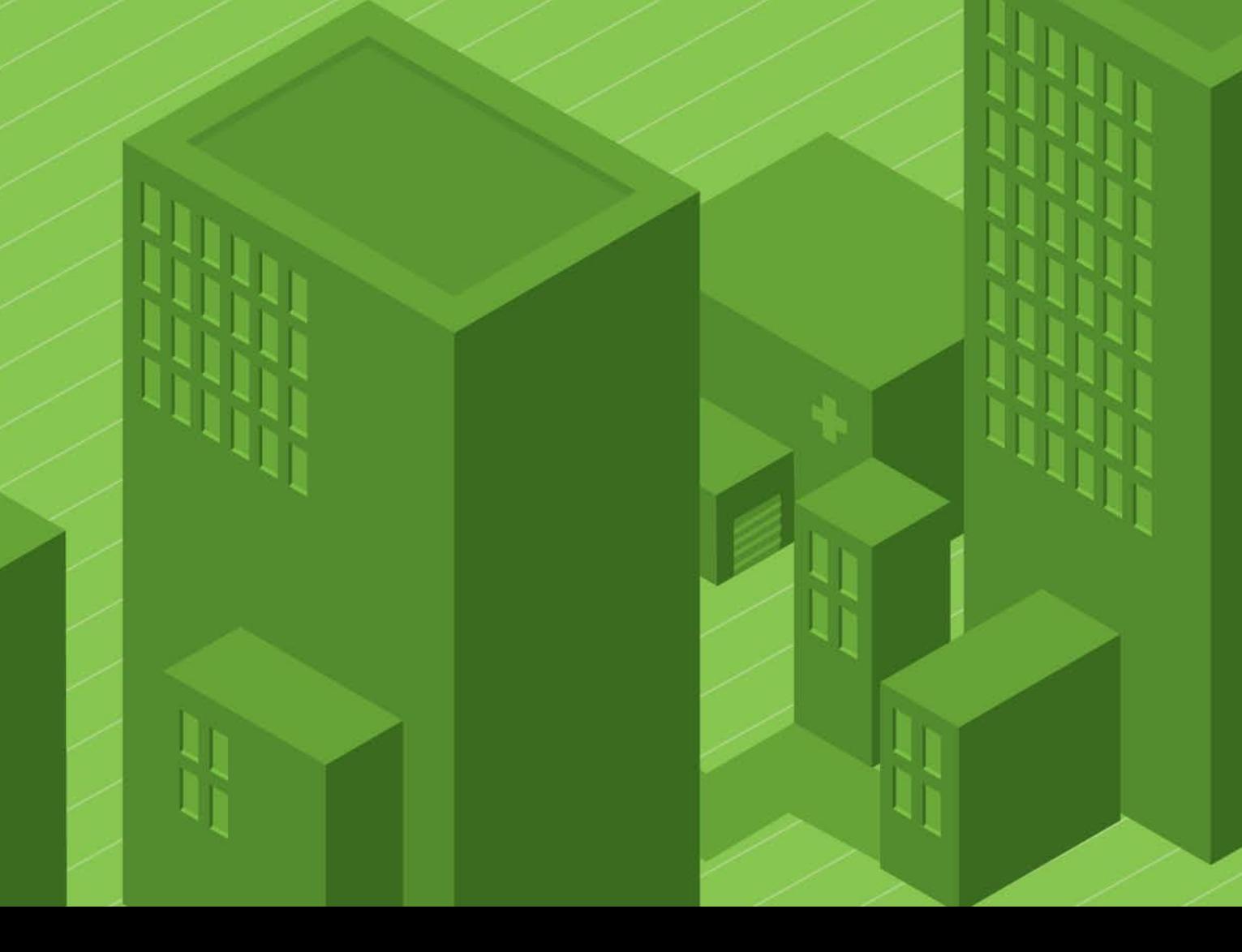

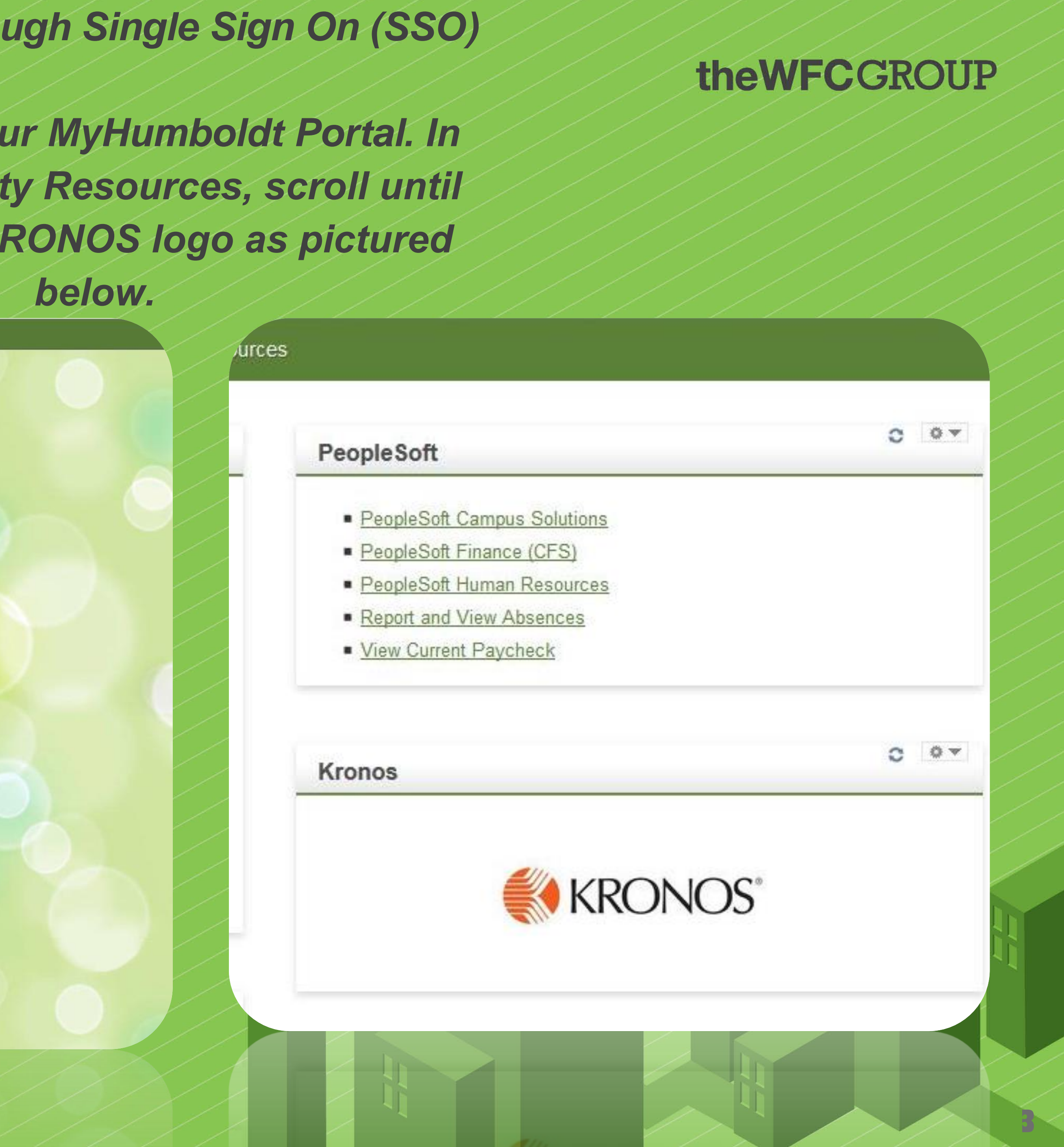

### *Logging in through Single Sign On (SSO)*

#### **HUMBOLDT STATE UNIVERSITY**

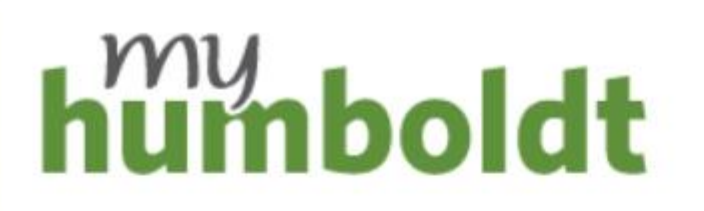

**HSU User Name** 

Password

Forgot your user name or password? Need help?

Login

#### **Secure your information!**

myHumboldt provides access to many of your applications-not just the one you're using.

Don't leave your workstation unattended; whenever possible use a password-protected screen saver.

Don't forget to completely log out or shut down your computer when you're done!

Before entering your HSU User Name and Password, verify that the URL for this page begins with: https://cas.humboldt.edu and the current time is 2:15:22 PM PT Friday April 19, 2019

**Some Systems May Be Unavailable:** Chief and Cambridge Cambridge C-00 40.00014141-1-1-1-1-Some Systems May Be Unavailable:

LISTEN, ADAPT. DELIVER. 2:15:22 PM PT Friday April 19, 2019

https://cas.humboldt.edu and the current time is

*Navigate to your MyHumboldt Portal. In the Staff/Faculty Resources, scroll until you find the KRONOS logo as pictured below.*

# *Getting Started*

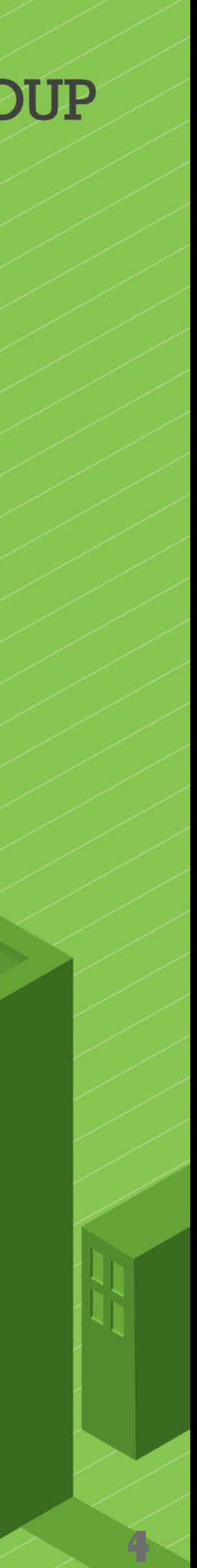

*Type KRONOS WORKFORCE READY MOBILE in the search bar of your app store -(be sure you type those exact words in order to get the correct app)*

*Once downloaded, you will need to enter the Company Short Name in order to log in*

> *CCOMPANY SHORT NAME: 6154013*

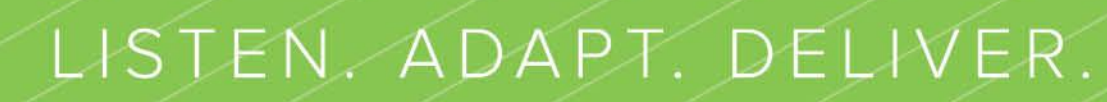

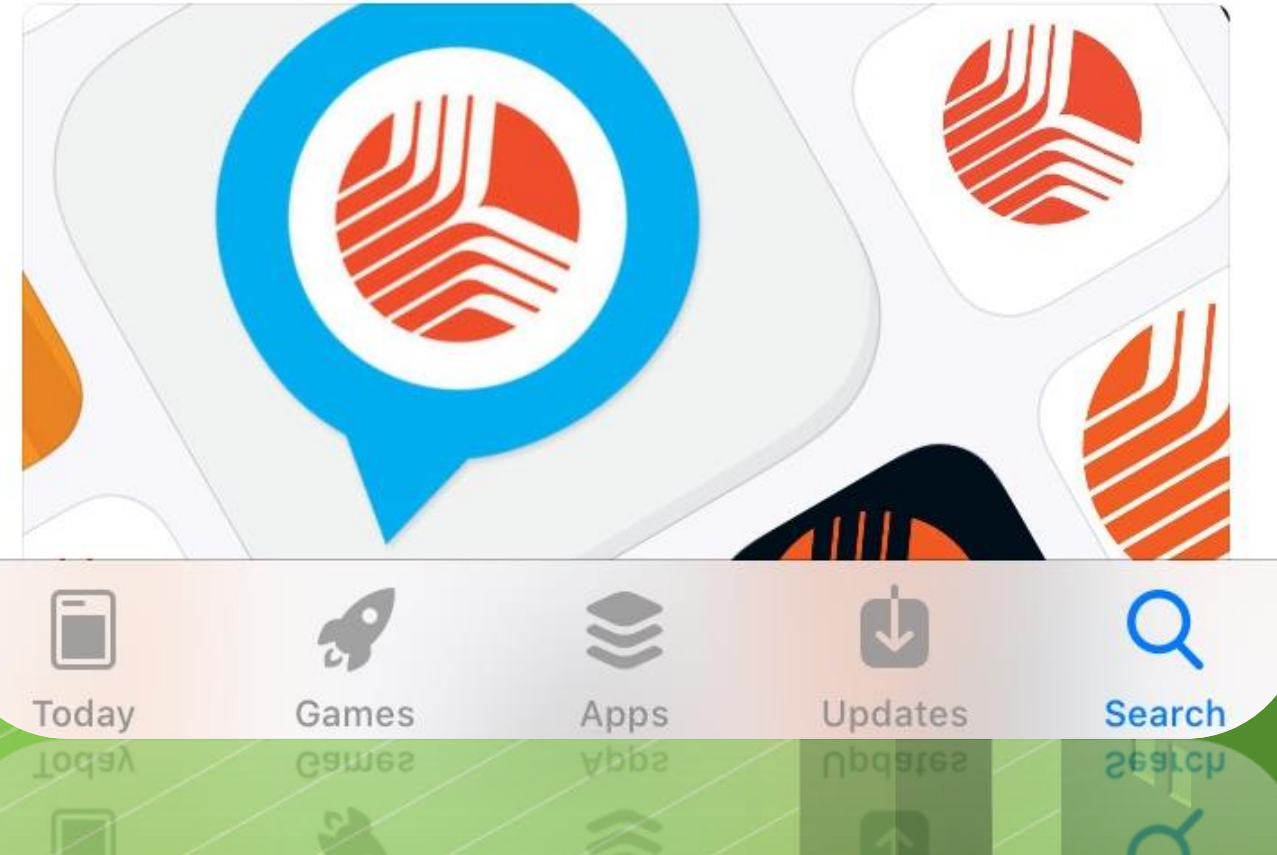

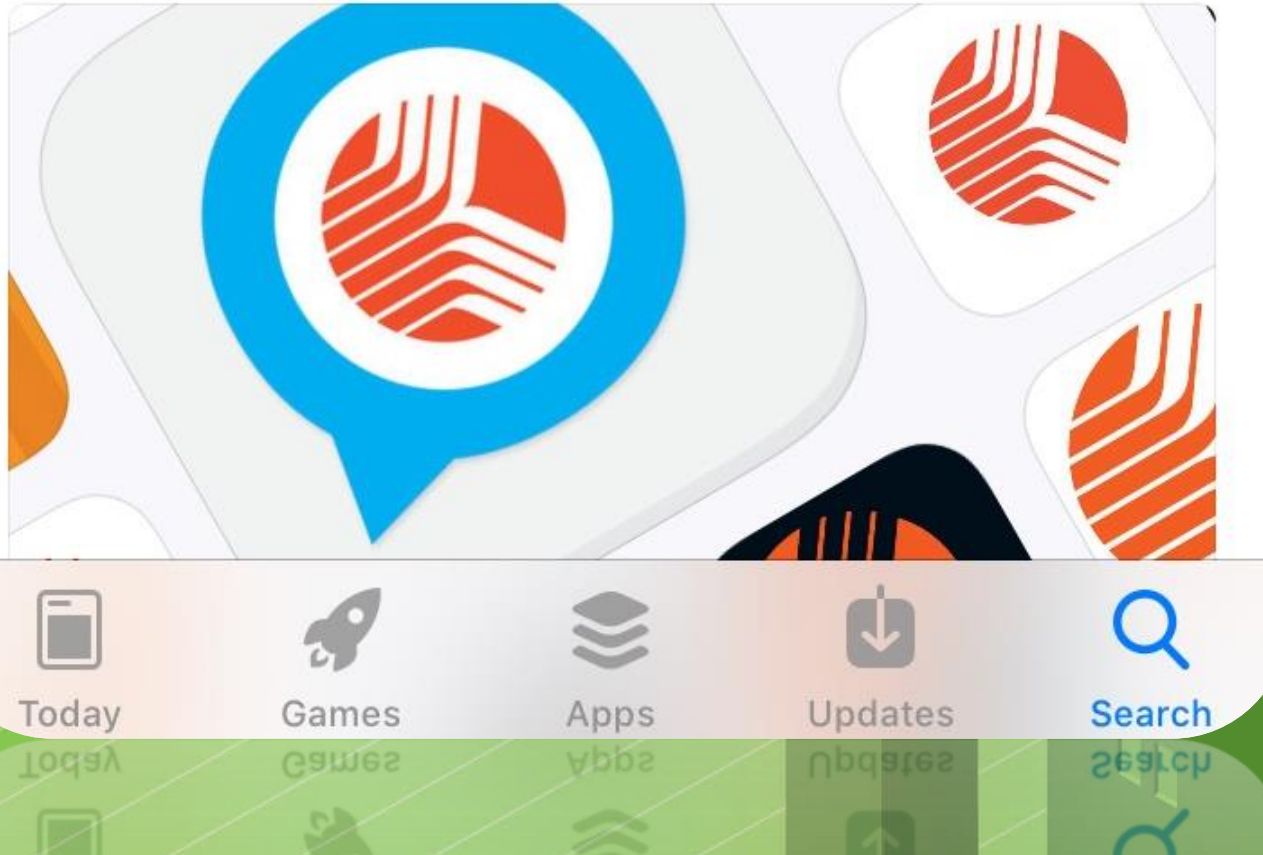

## theWFCGROUP

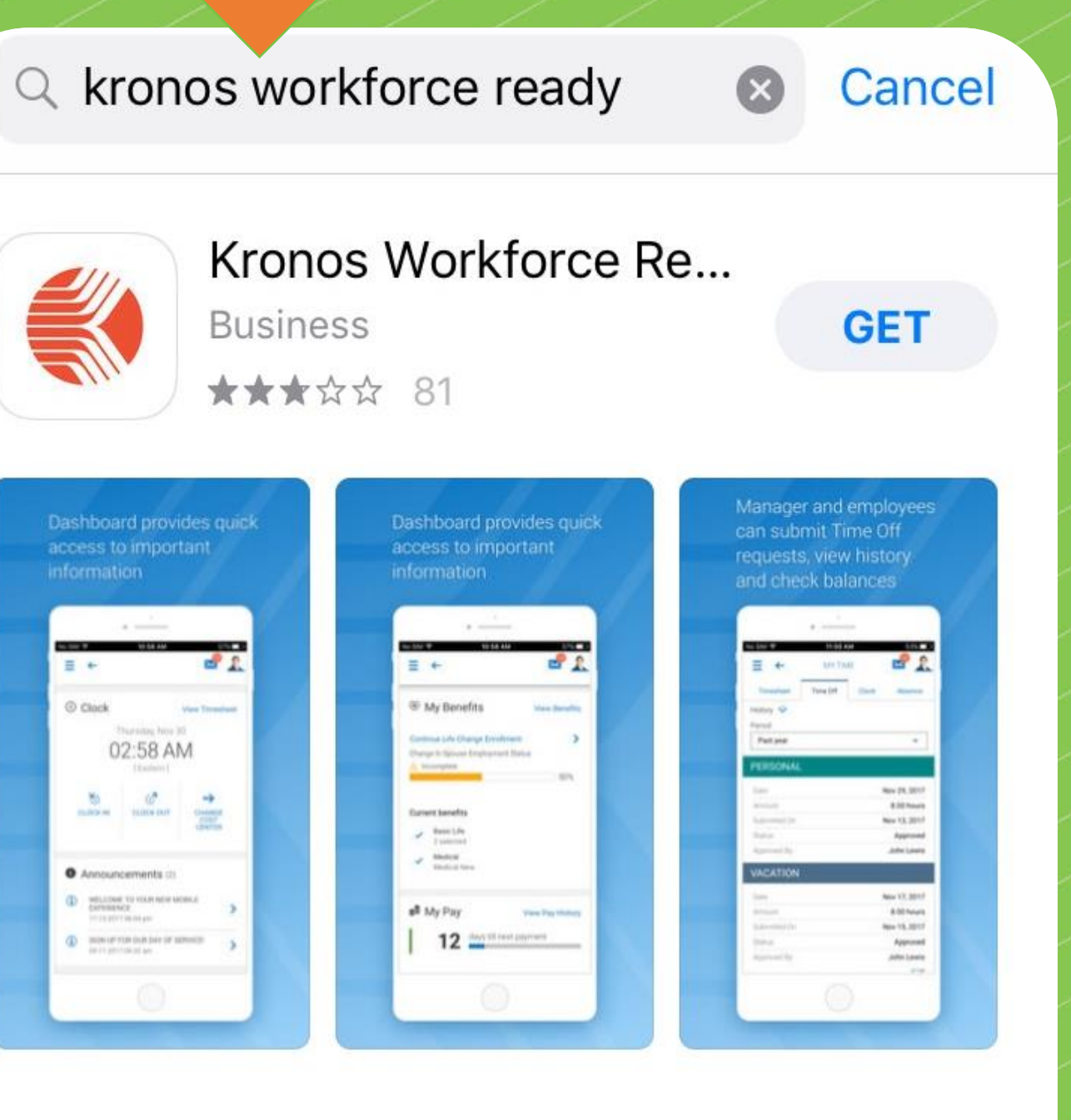

#### **DEVELOPER**

#### Kronos Incorporated

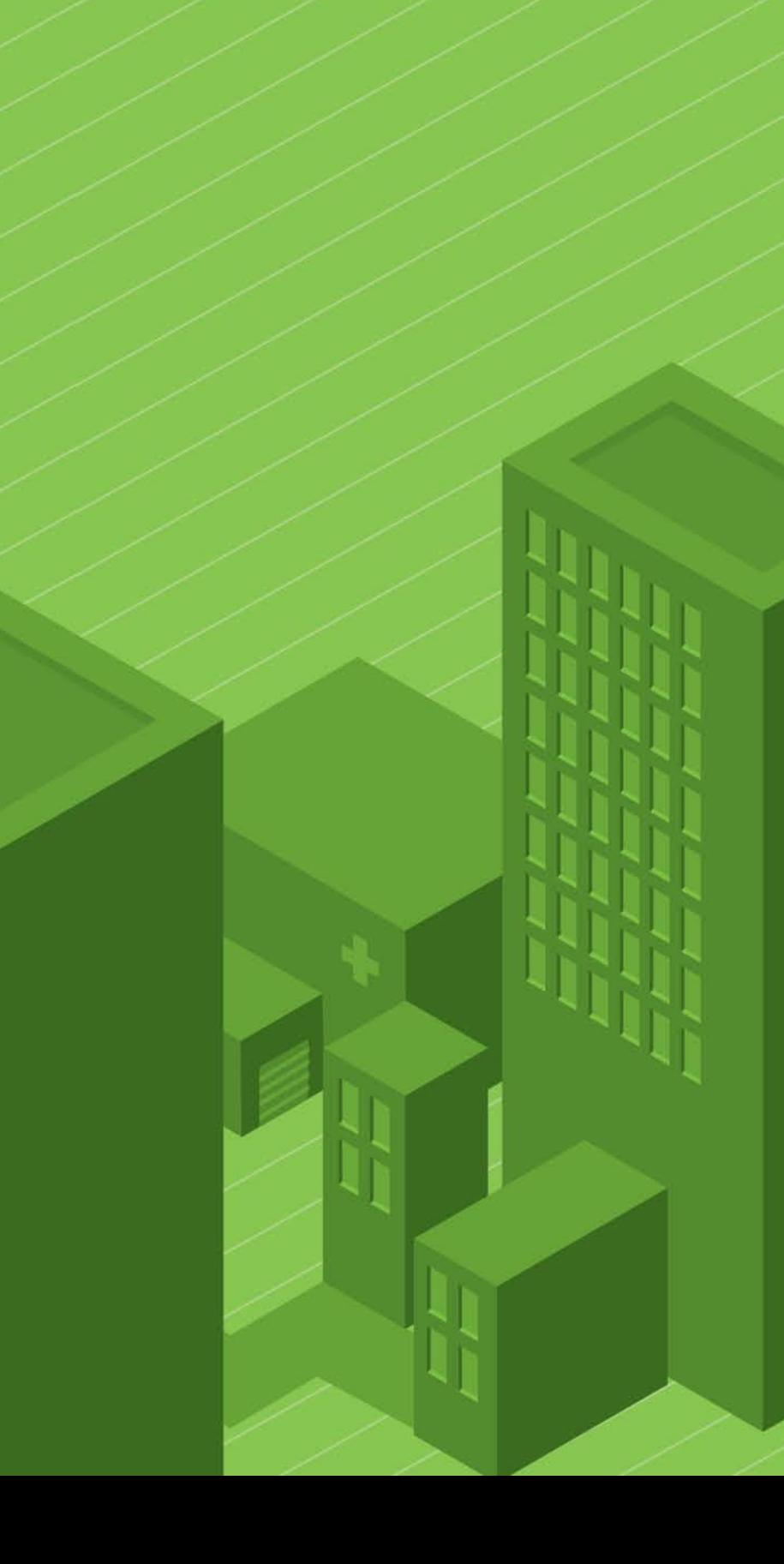

# *How To Get the Mobile App*

# *Mobile App*

## *Company Short Name: 6154013*

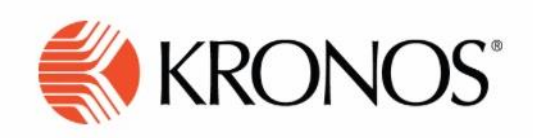

Welcome to Workforce Ready

#### Select your region

- ⊙ North America
- $\bigcirc$  Europe
- $\bigcirc$  Australia
- O Dimensions HCM

Company Shortname\*

6154013

**CONTINUE** 

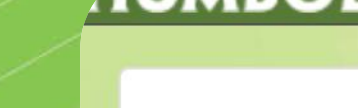

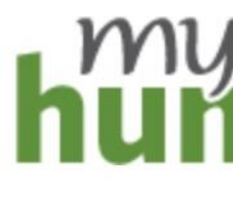

**HSU User Name** 

Password

Forgot your user name or password? Need help?

using.

unattended;

whenever possible use a passwordprotected screep sayer whenever possible use a passwordunattended; Don't leave your workstation

using.

## LISTEN, ADAPT. DELIVER.

### **theWFCGROUP**

*Once you've downloaded the app, select your region and enter the Company Short Name. You will be redirected to your MyHumboldt to enter your credentials before being logged in to your KRONOS account.*

#### **Please Note:**

**It is recommended that you log in to KRONOS for the first time using your desktop computer or laptop. This will allow you to check your projects are accurate (within the magnifying glass in your timesheet) and to verify the accuracy of your personal information in your profile.**

### **AUMBOLDT STATE UNIVERSIT**

# humboldt

#### Login

#### **Secure your information!**

myHumboldt provides access to many of your applications-not just the one you're

## **Don't leave your workstation**

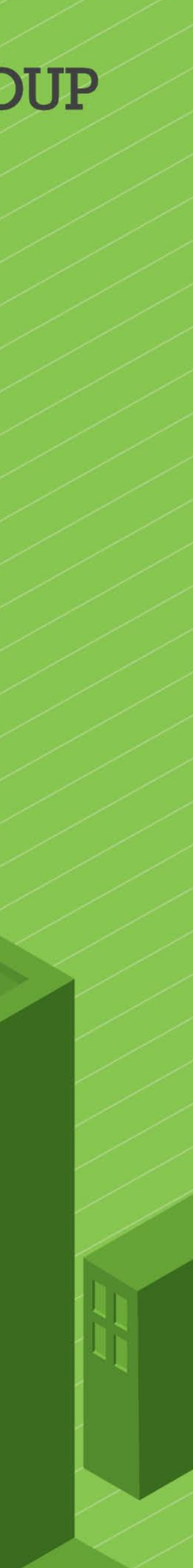

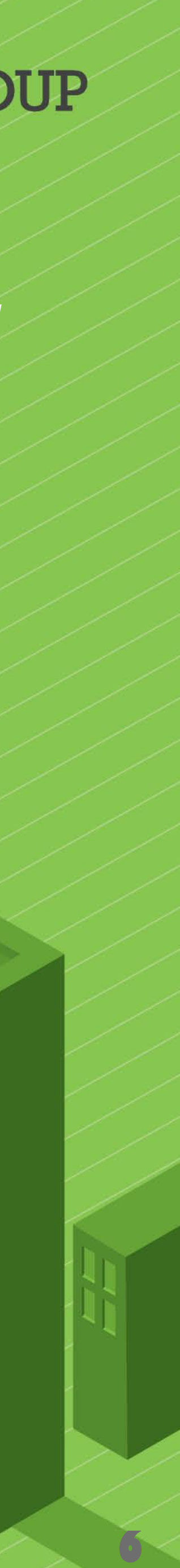

# • *Select a Project in your "Limit List"*

## **theWFCGROUP**

• *Select your Job Code* • *Add time -or-* • *Claim Time Off and SAVE*

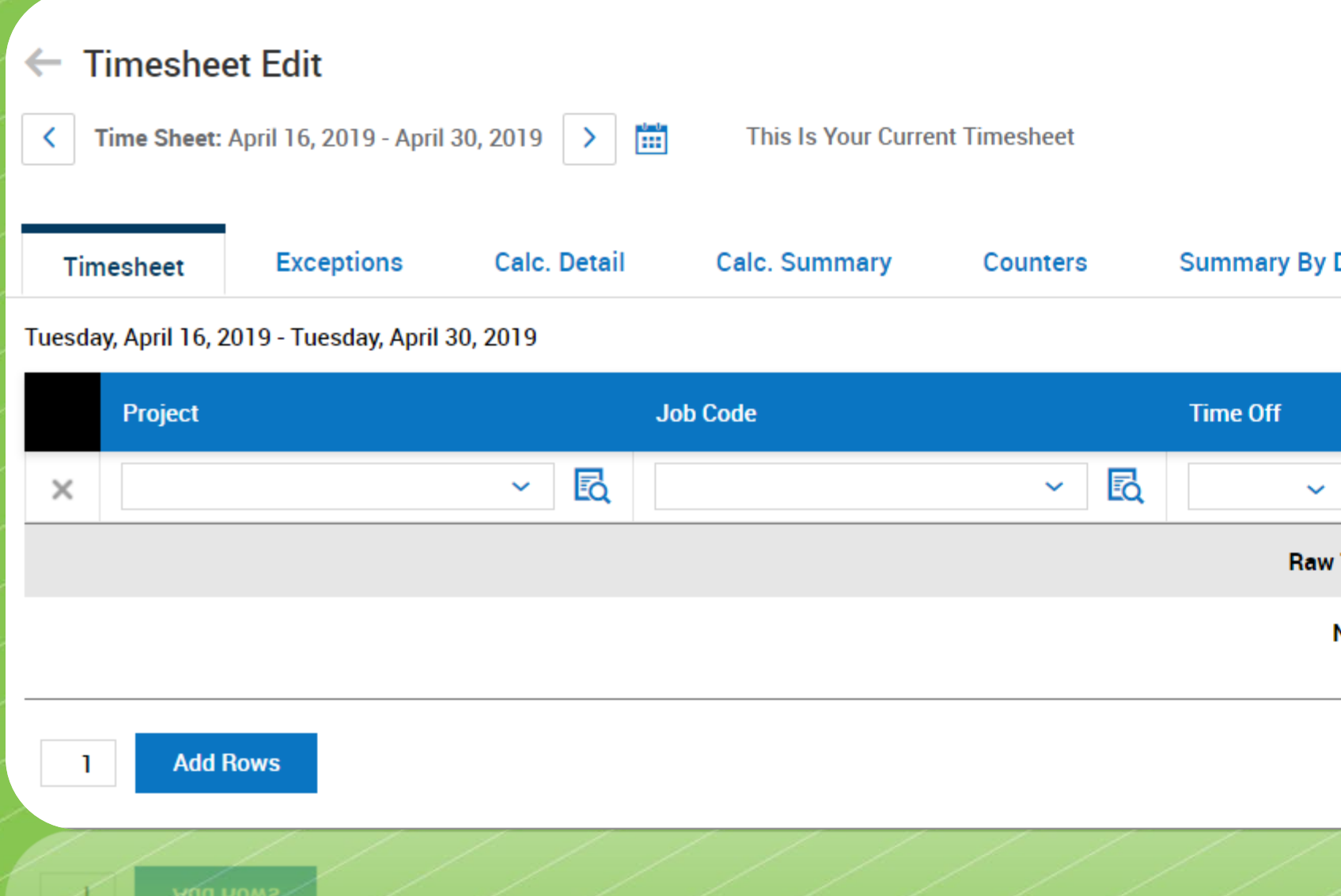

• *When logging in the first time, click the magnifying glass icon and select each of your projects one after the other to ensure they are visible in the dropdown menu on the mobile app*

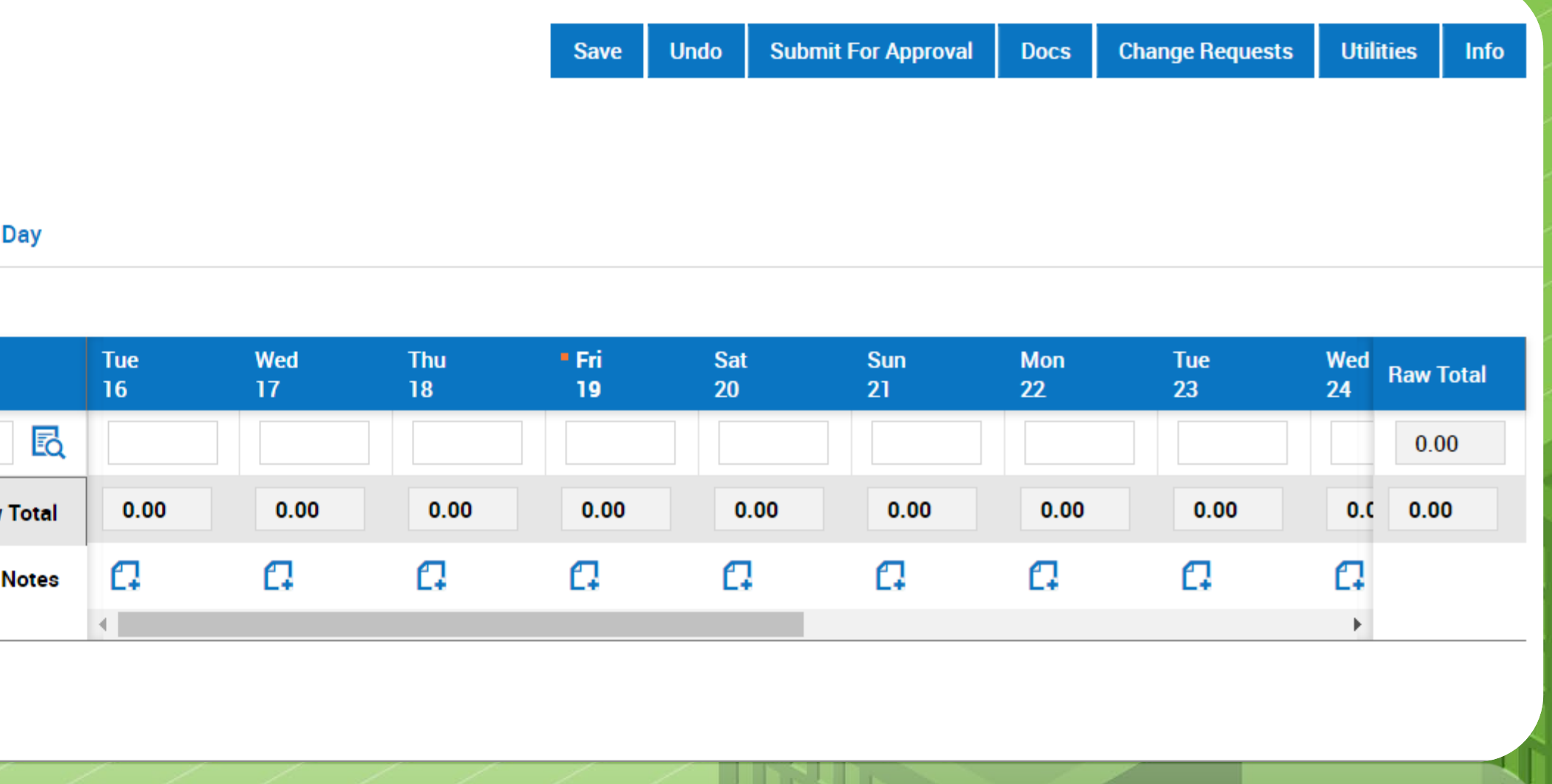

**If you do not see your Project listed in the drop down list or in the list contained in the magnifying glass icon, or you are incorrectly appointed to the EE or PI version of your project, please contact the SPF Front Office.**

LISTEN, ADAPT. DELIVER.

## *Entering Time*

## *Verifying Accuracy of Information*

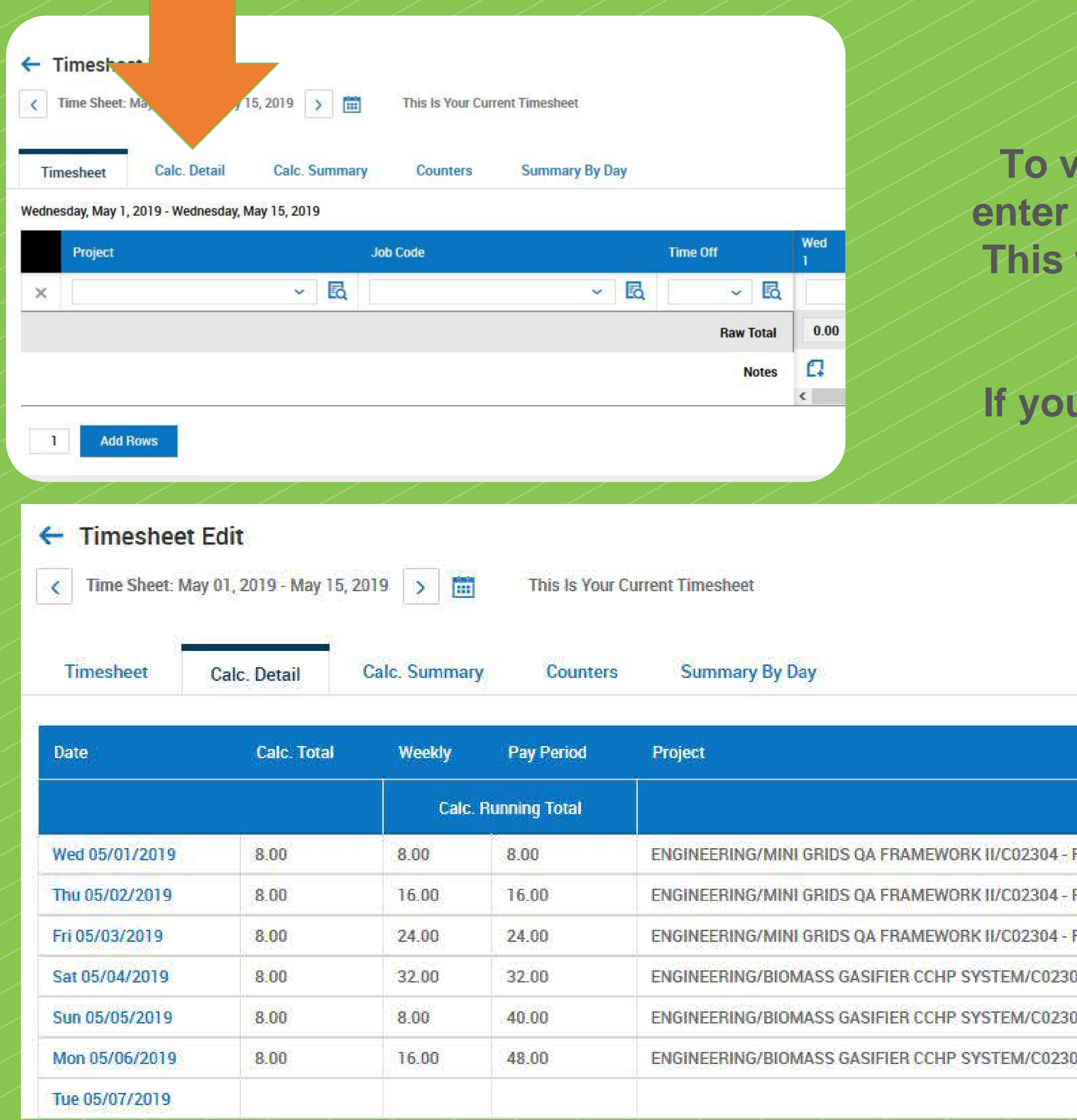

## theWFCGROUP

**To verify the accuracy of your rate of pay and project information, enter hours in the timesheet, and hit SAVE. Next, choose Calc Detail.**  will give you a breakdown of your recorded time and show you **the Rate of Pay assigned to each project.** 

If rate of pay or project information is incorrect, please call the **SPF Front Office.**

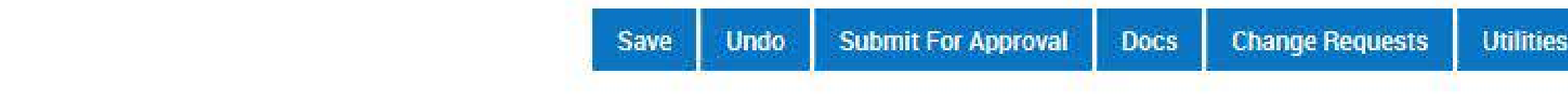

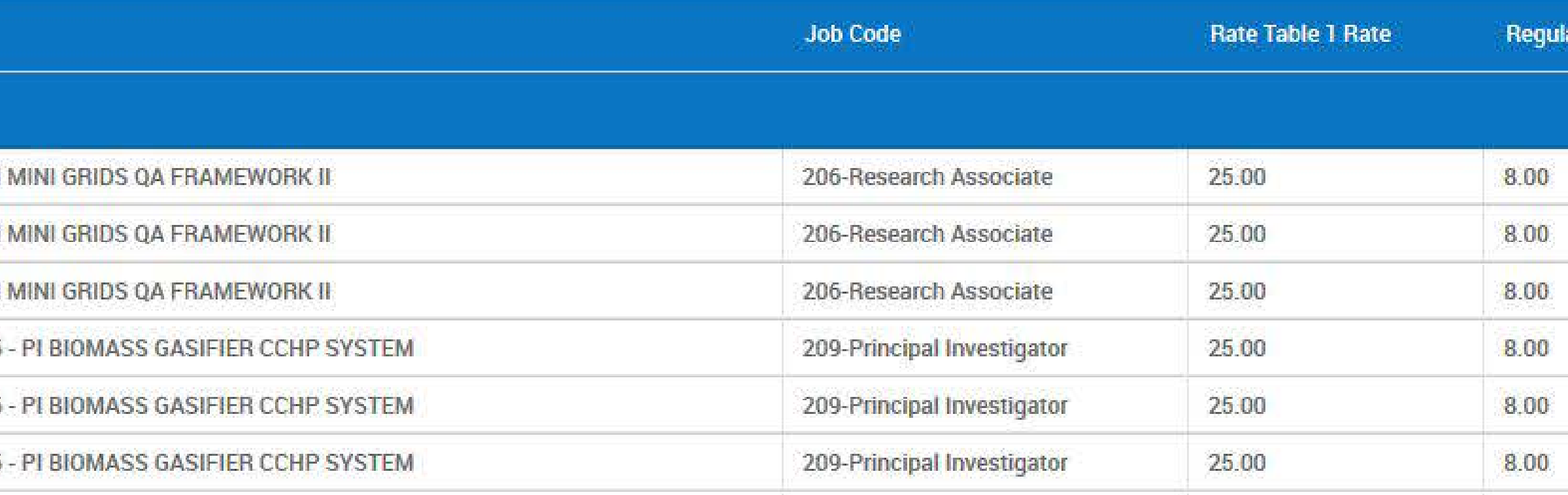

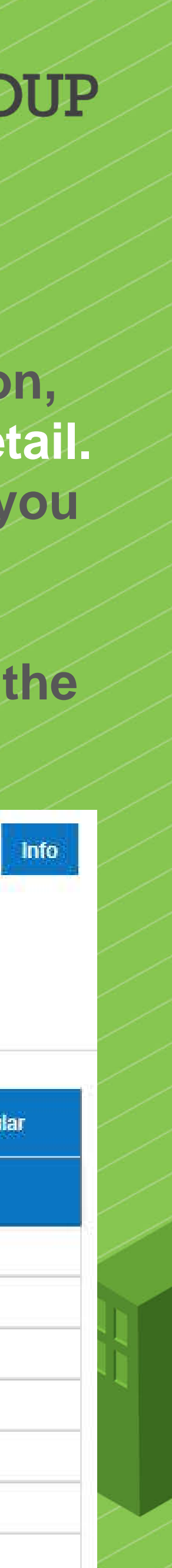

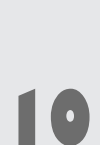

*(1) To access your own information as an* menu icon

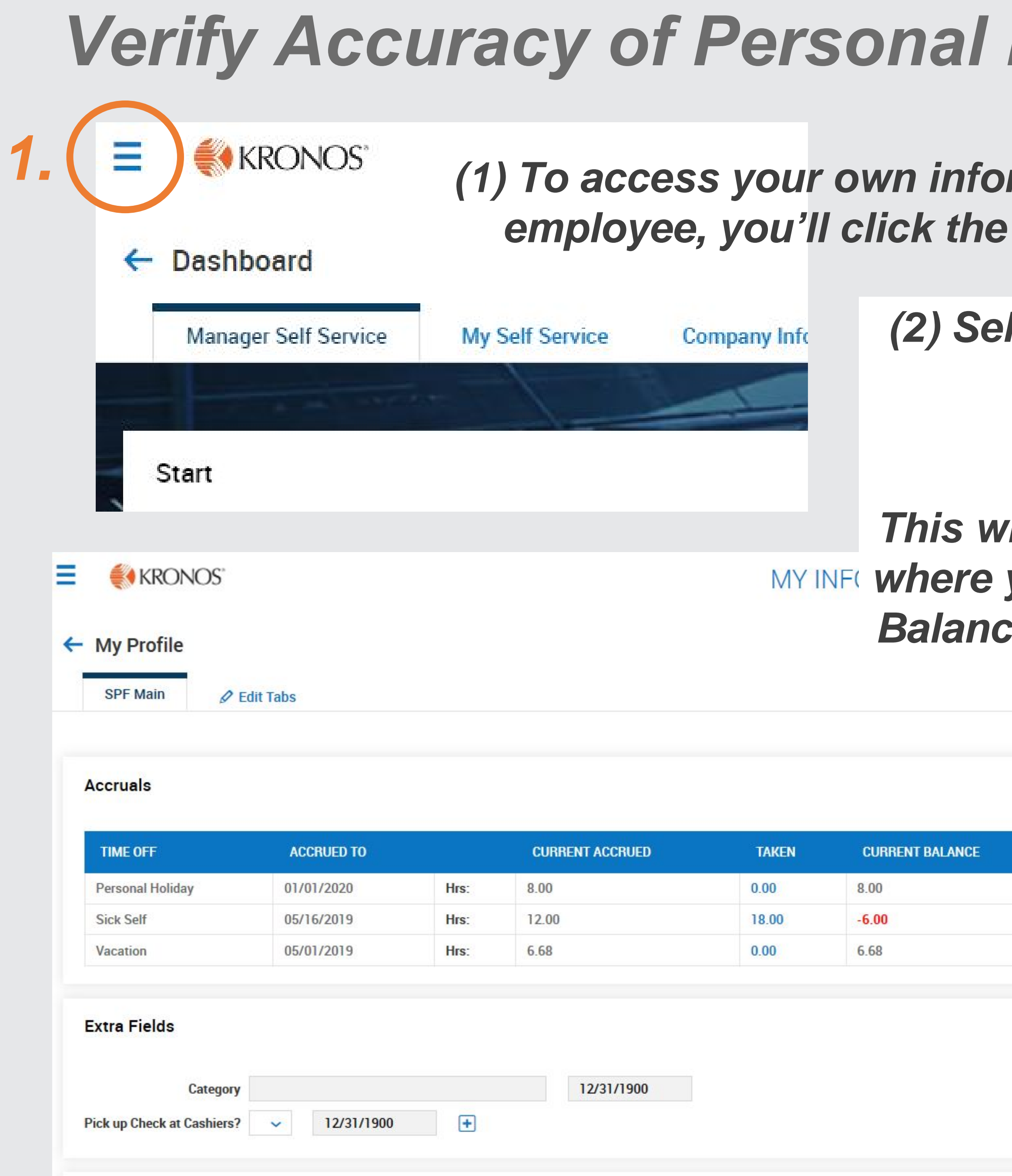

## Data

## theWFCGROUP

*lect the single person icon, then: -> My Information -> My Profile This will take you into your profile where you can check your Accrual Balances as well as your personal data for accuracy*

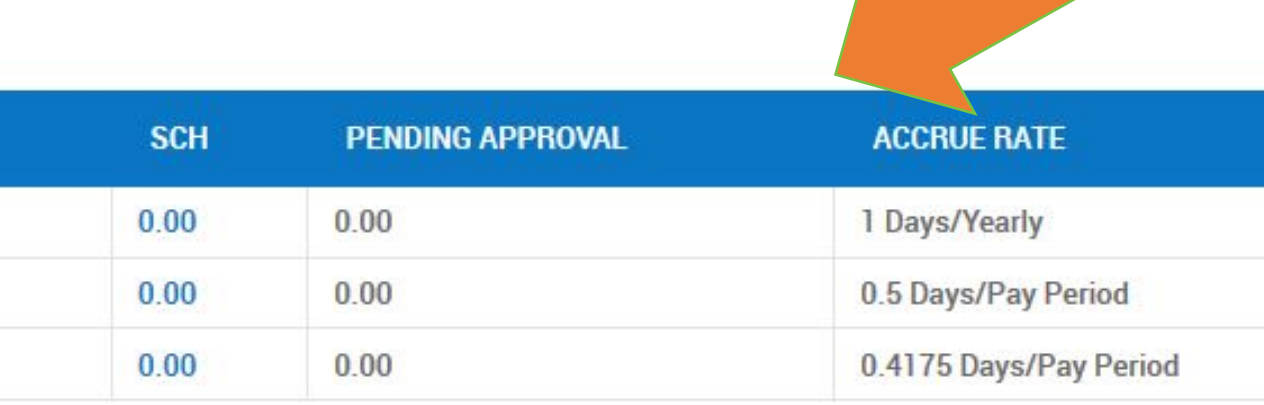

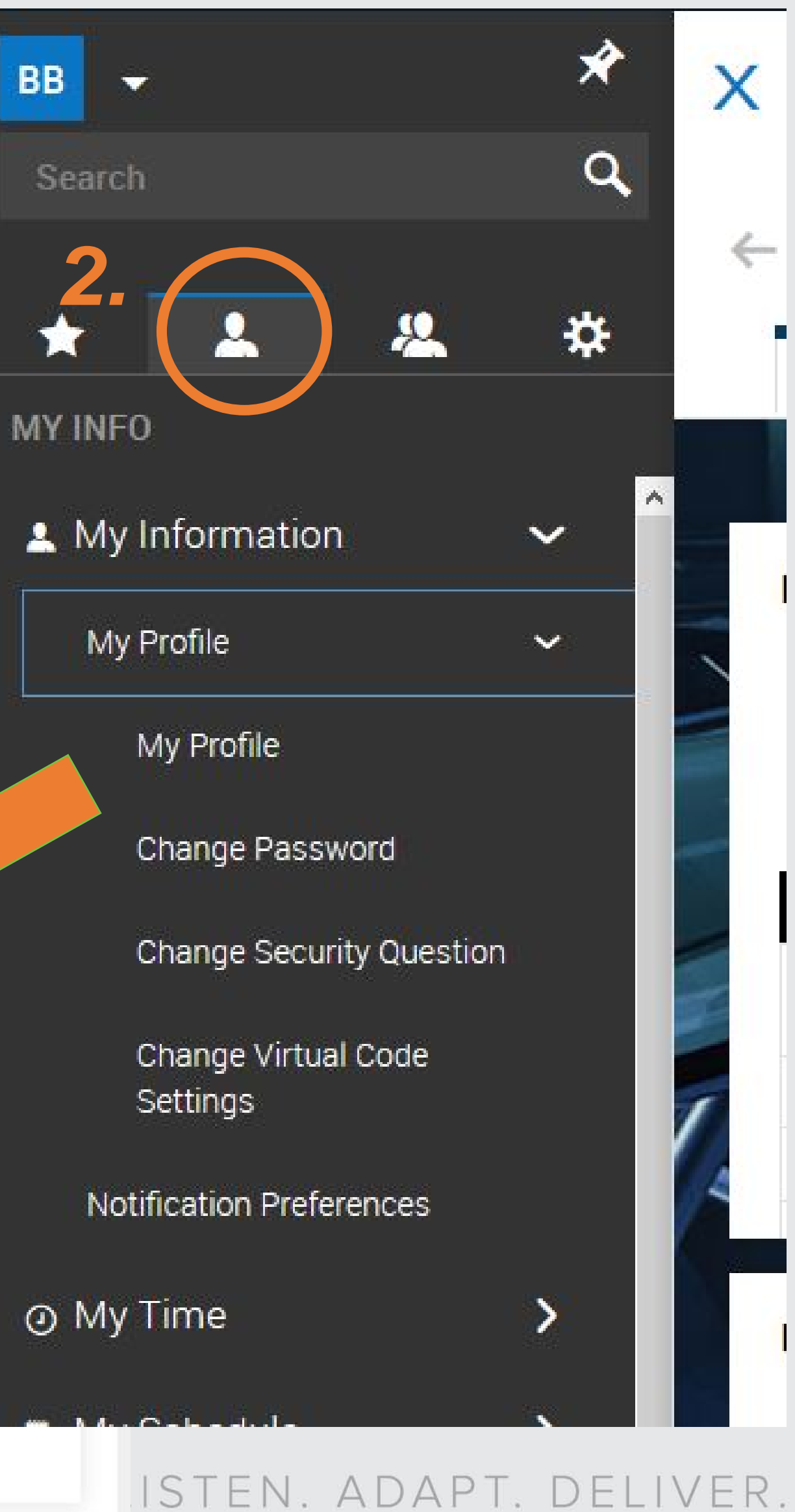

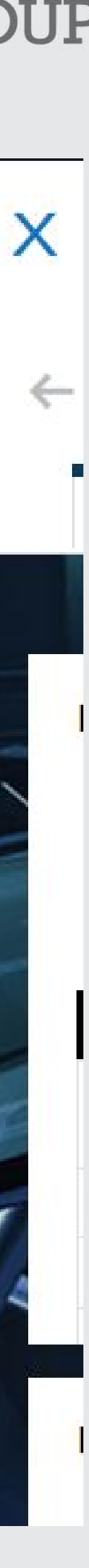

## *Employees will add a row and choose a time off category from the options, then enter the hours directly on to their time card*

## *\*Any hours entered in this row will be claimed in that category*

## *Claiming Time Off*

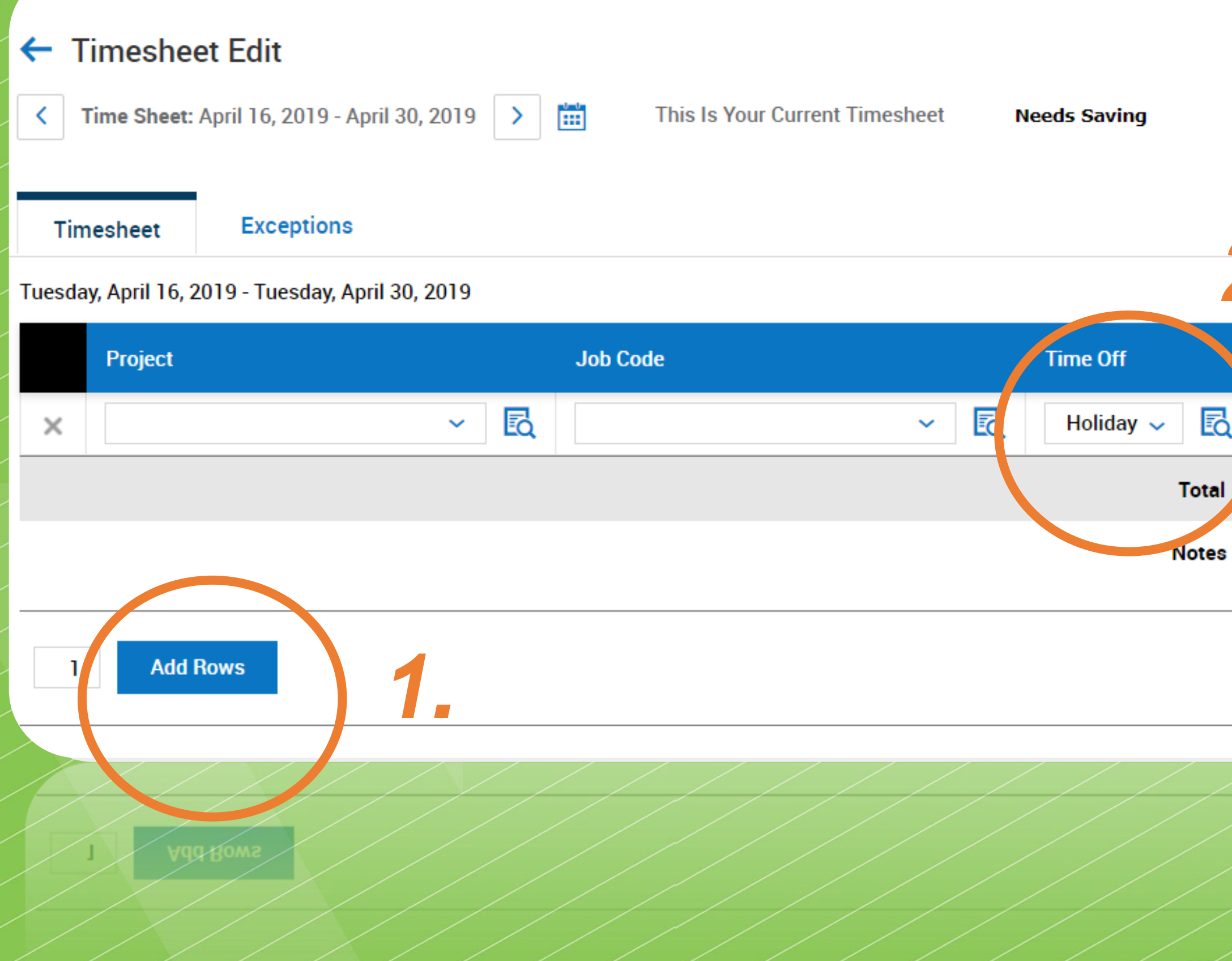

### theWFCGROUP

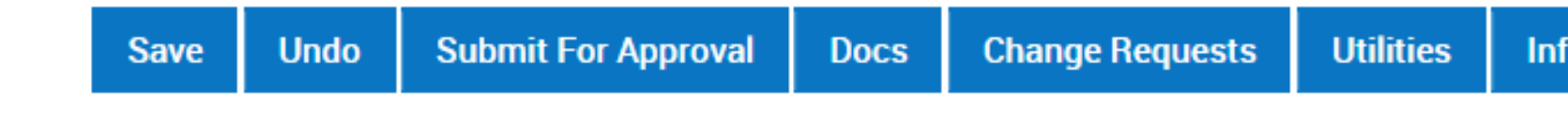

## *2.*

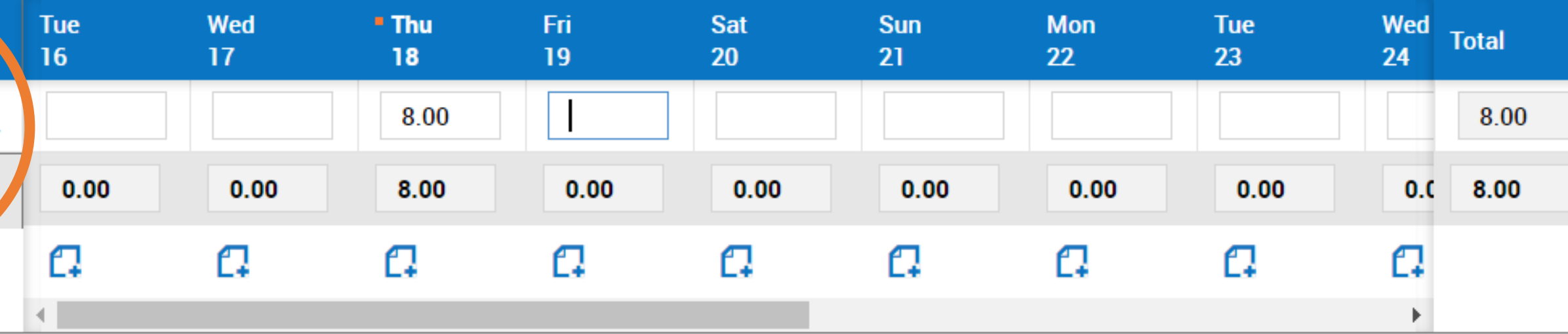

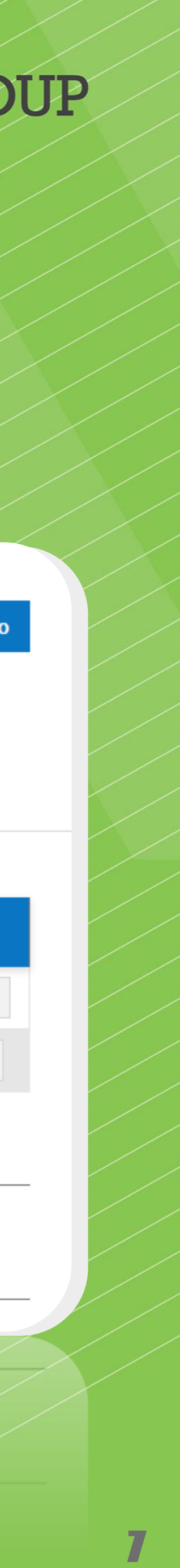

• *Be sure to click "Save" after any edits or new time entries* • *When your timesheet is complete, click "Submit for Approval" and your time will be routed to your PI for their review*

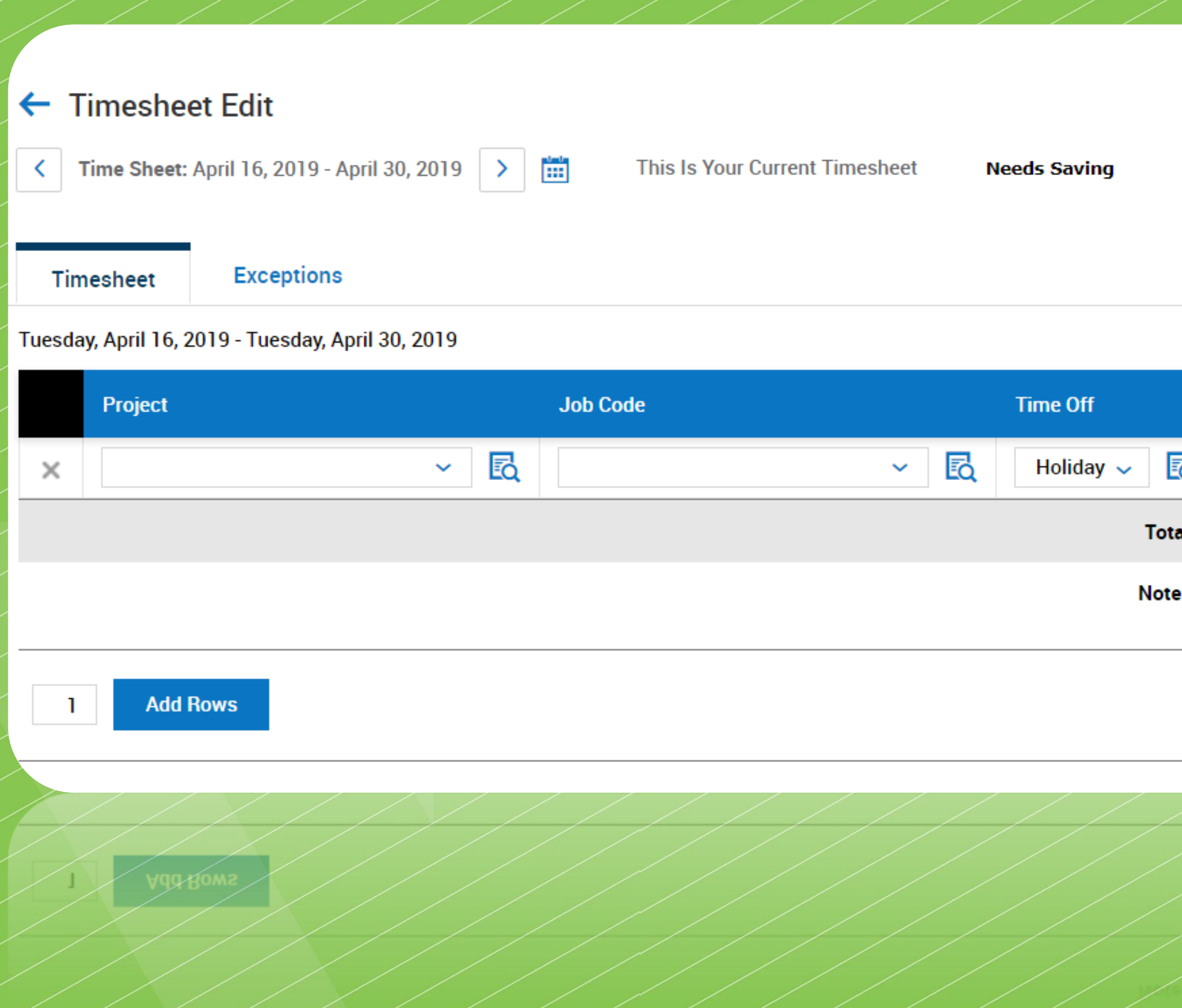

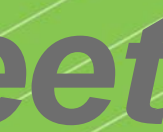

## theWFCGROUP

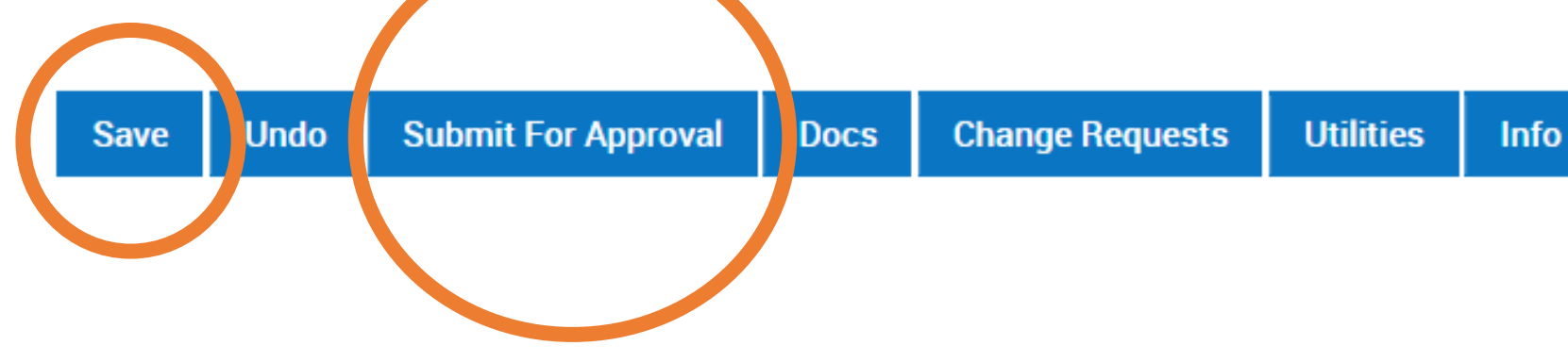

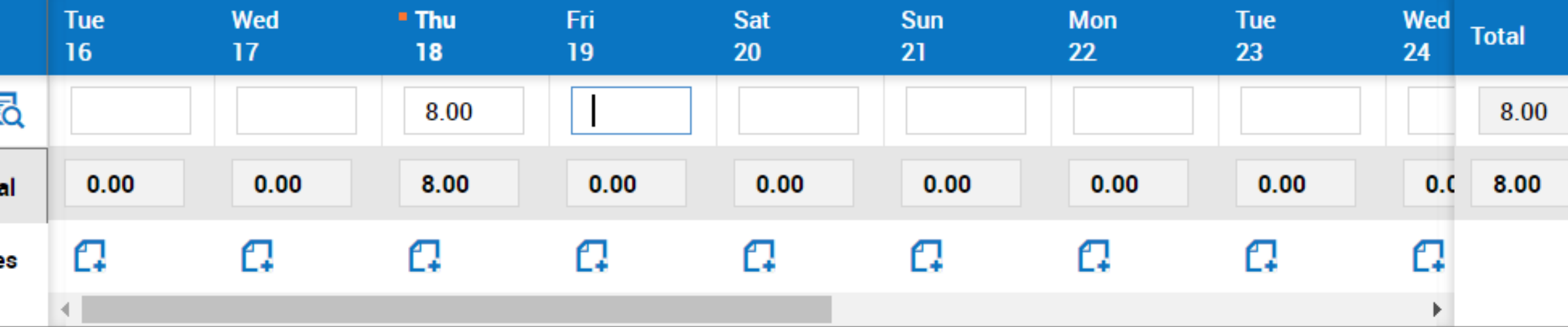

## *Save & Submit Your Timesheet*

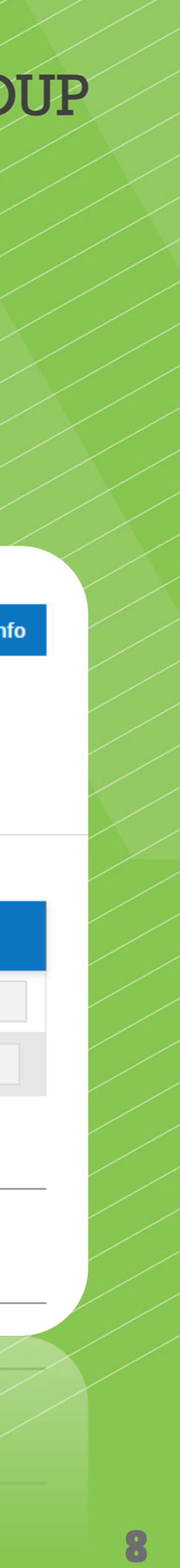

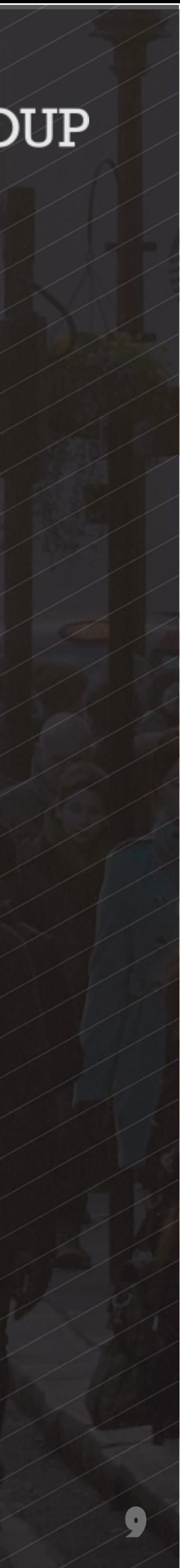

*This is the first screen you will see when logging in…*

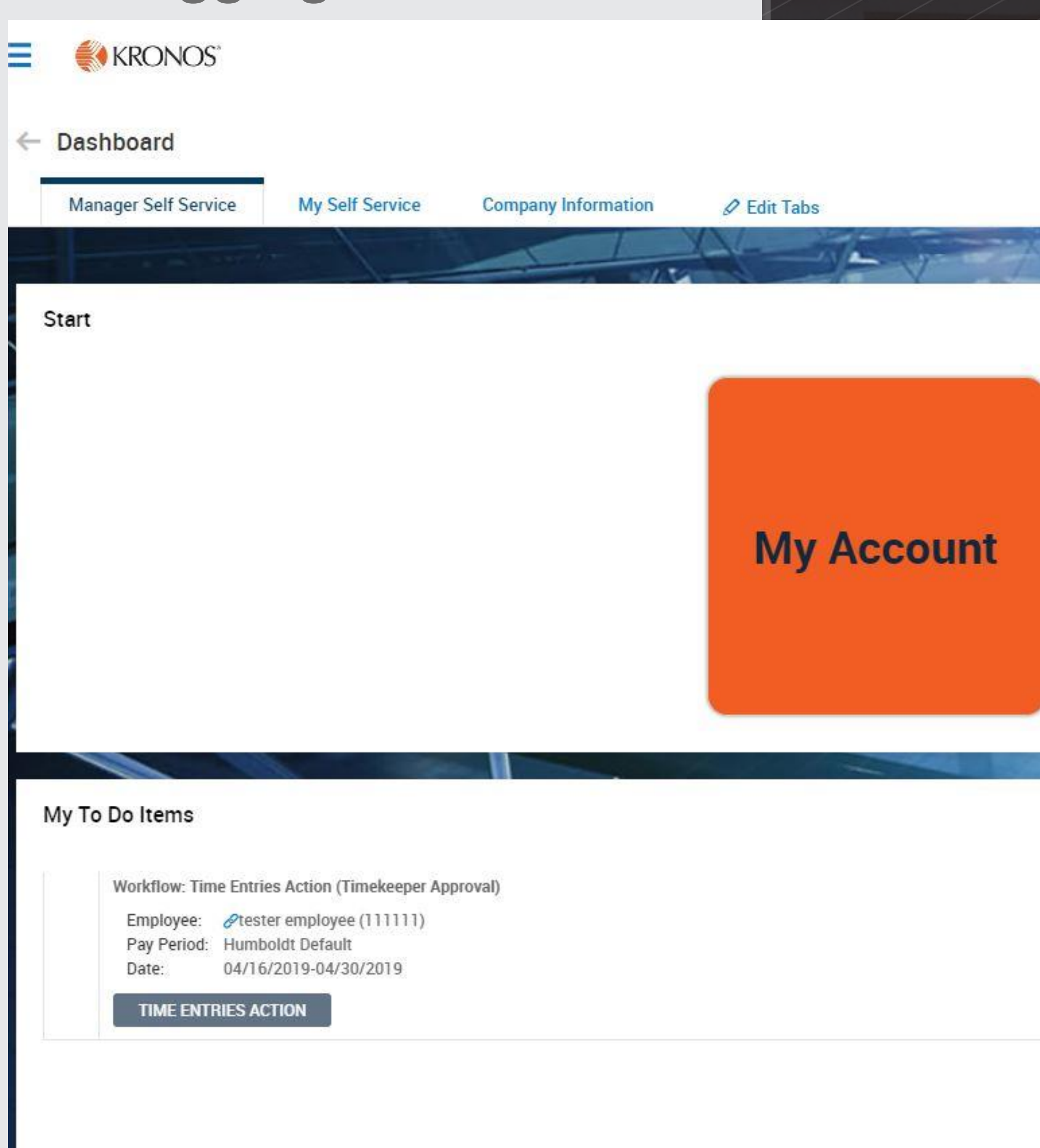

### theWFCGROUP

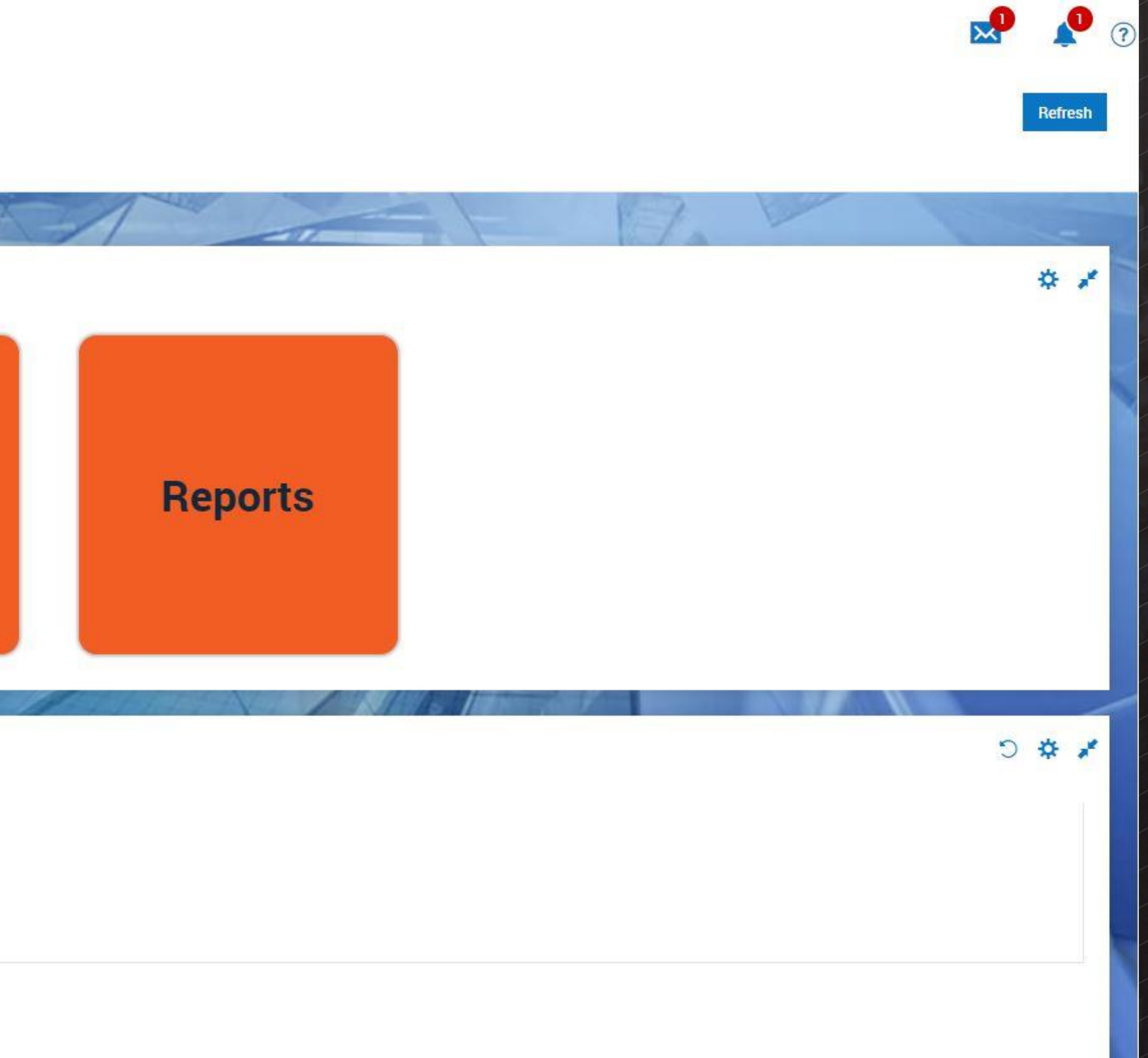

## *PI's & Approvers: Dashboard*

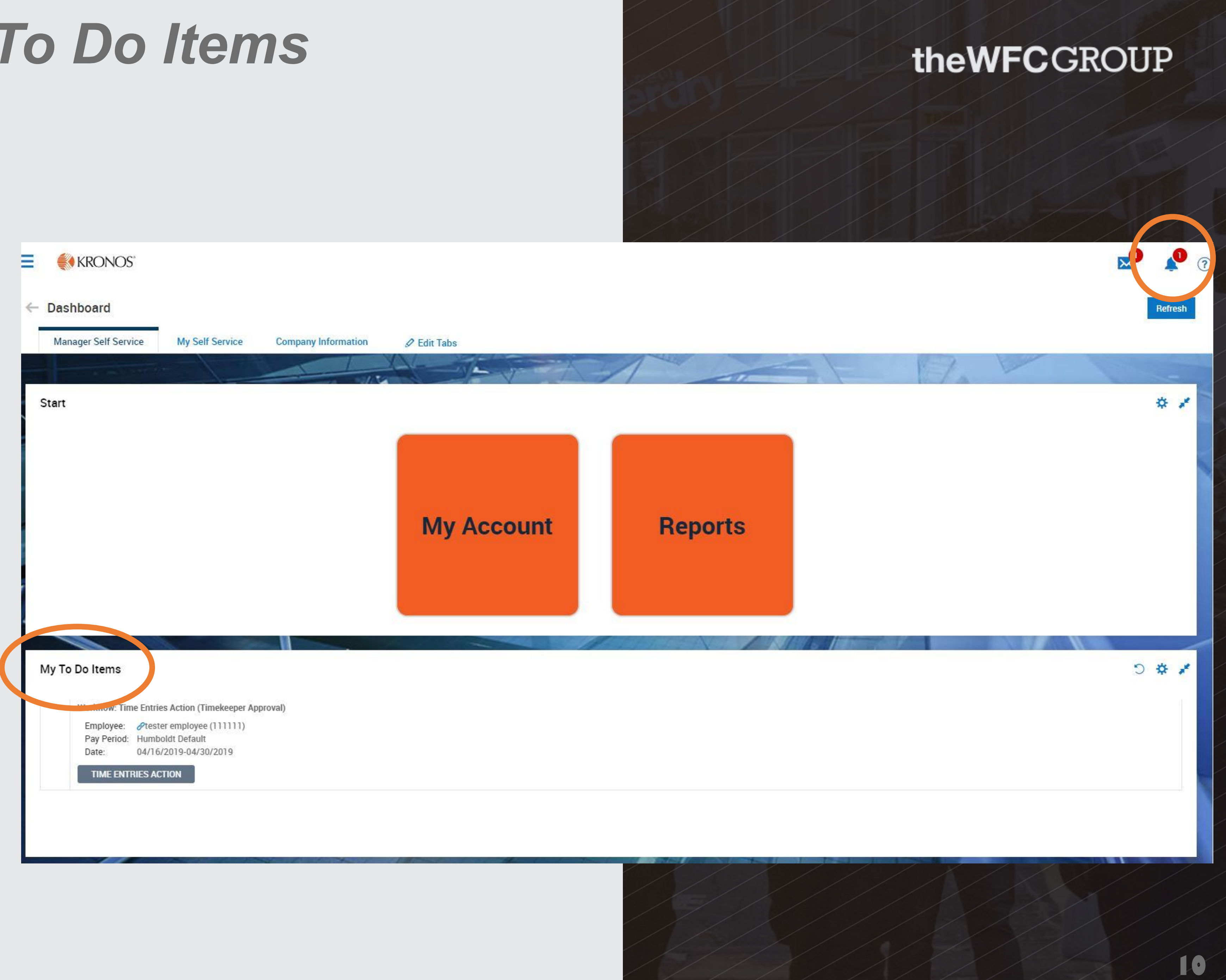

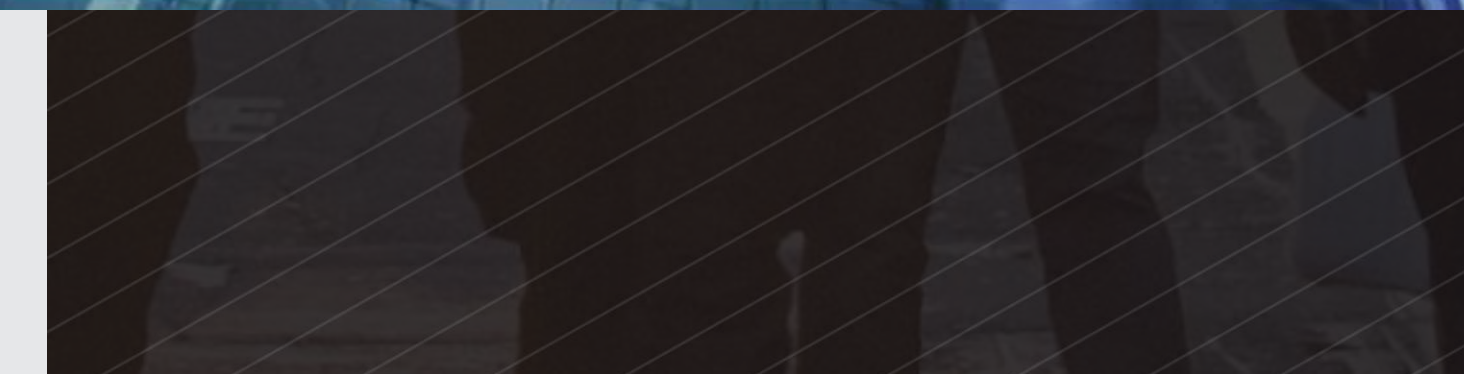

# *PI's & Approvers: To Do Items*

*When your employee submits their time entries…*

- *1. You will receive an automatic email notification from KRONOS. Check your spam folders if these are not coming in.*
- *2. When you login, you can access the time needing approval in two places.*
- *On your dashboard in your "My To Do Items" area*
- *In the top right corner of the screen by selecting the bell icon*

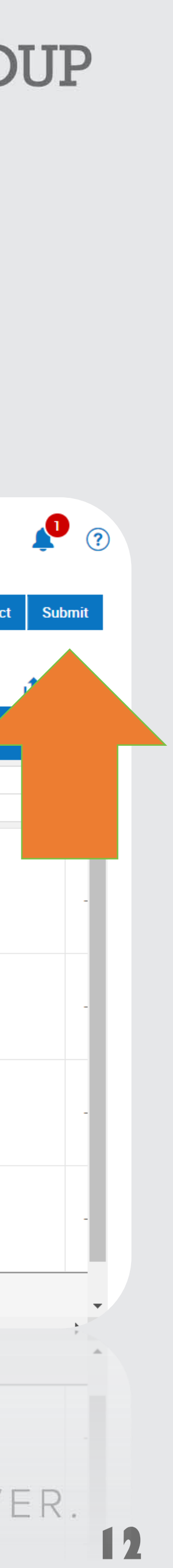

# HOW TO APPROVE TIME

# *1. Choose Time Entries Actions from the "My To Do Items" area on your dashboard*

## *3. To apply an action to all entries, check the box at the top left to choose all rows on page*

- 
- *2. Review the time entries for accuracy.*
- 
- *4. Click "Approve"* **KRONOS** Ξ. *5. Then choose "Submit"*

← Approve Time Entries 2. Rows Page 15 v 4 Rows OR  $\overline{\blacktriangledown}$ Employee Id starts with  $111111$ **Approvers** My To Do Items  $\triangledown$  $-111111$ **Approvers** Workflow: Time Entries Action (Timekeeper Approval)  $\blacktriangledown$  $111111$ Approvers **⊘tester employee (111111)** Employee: Pay Period: Humboldt Default Approvers 111111  $\blacktriangledown$ Date U4716/9019-04/30/2019 1.**TIME ENTRIES ACTION** Total Total  $\Delta$  Approvers 111111

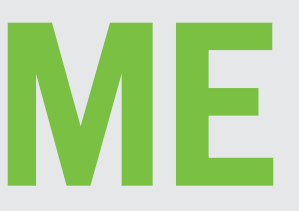

### **theWFCGROUP**

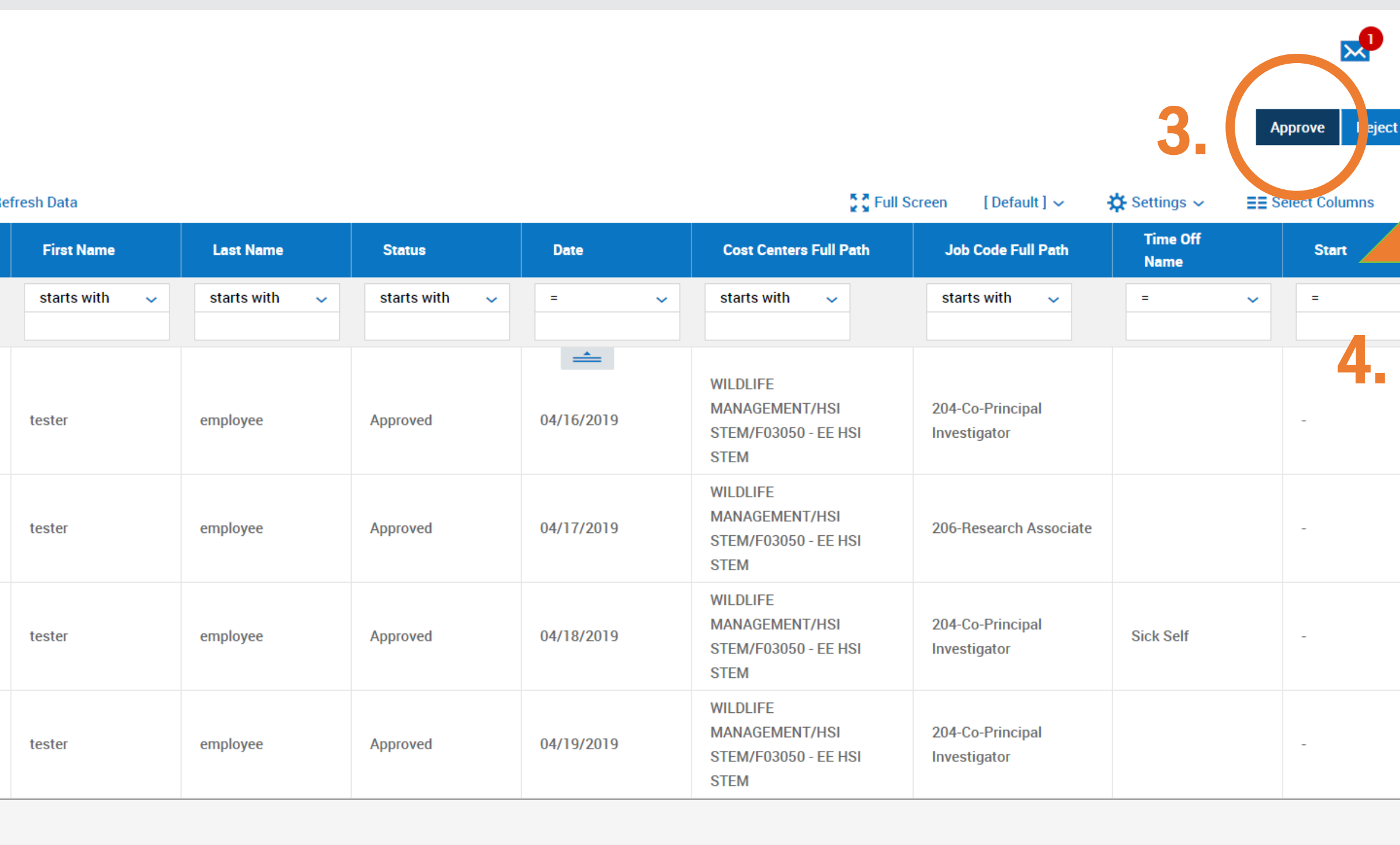

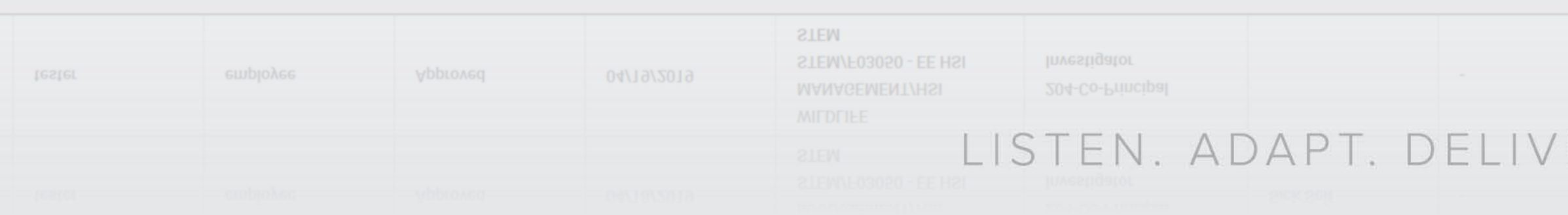

# *PI's & Approved Signers: Self Service*

*To access your own information if you are an Approved Signer, you'll hover over "My Account" and choose "My Profile." You can then navigate through your profile and confirm the accuracy of your information.*

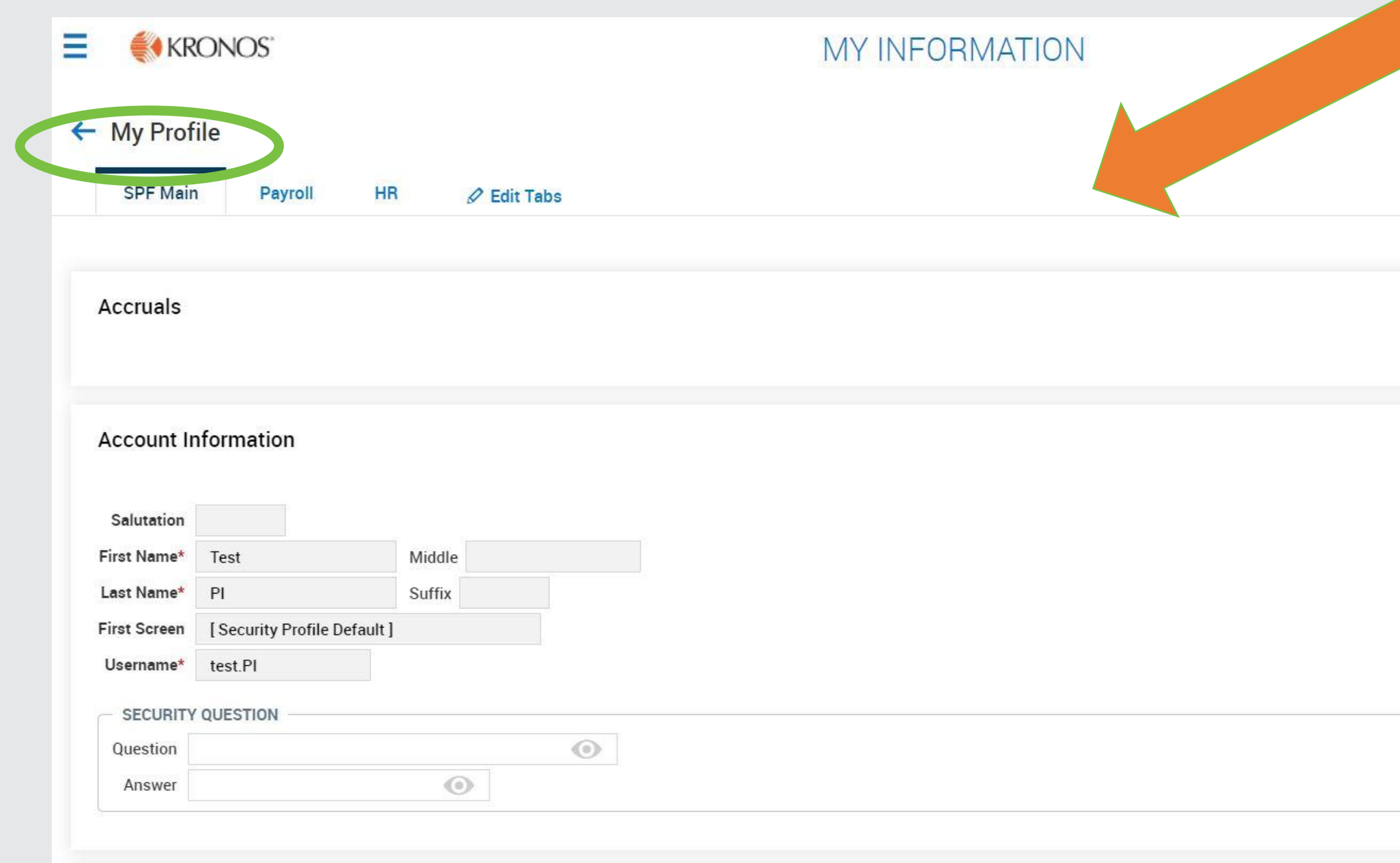

### theWFCGROUP

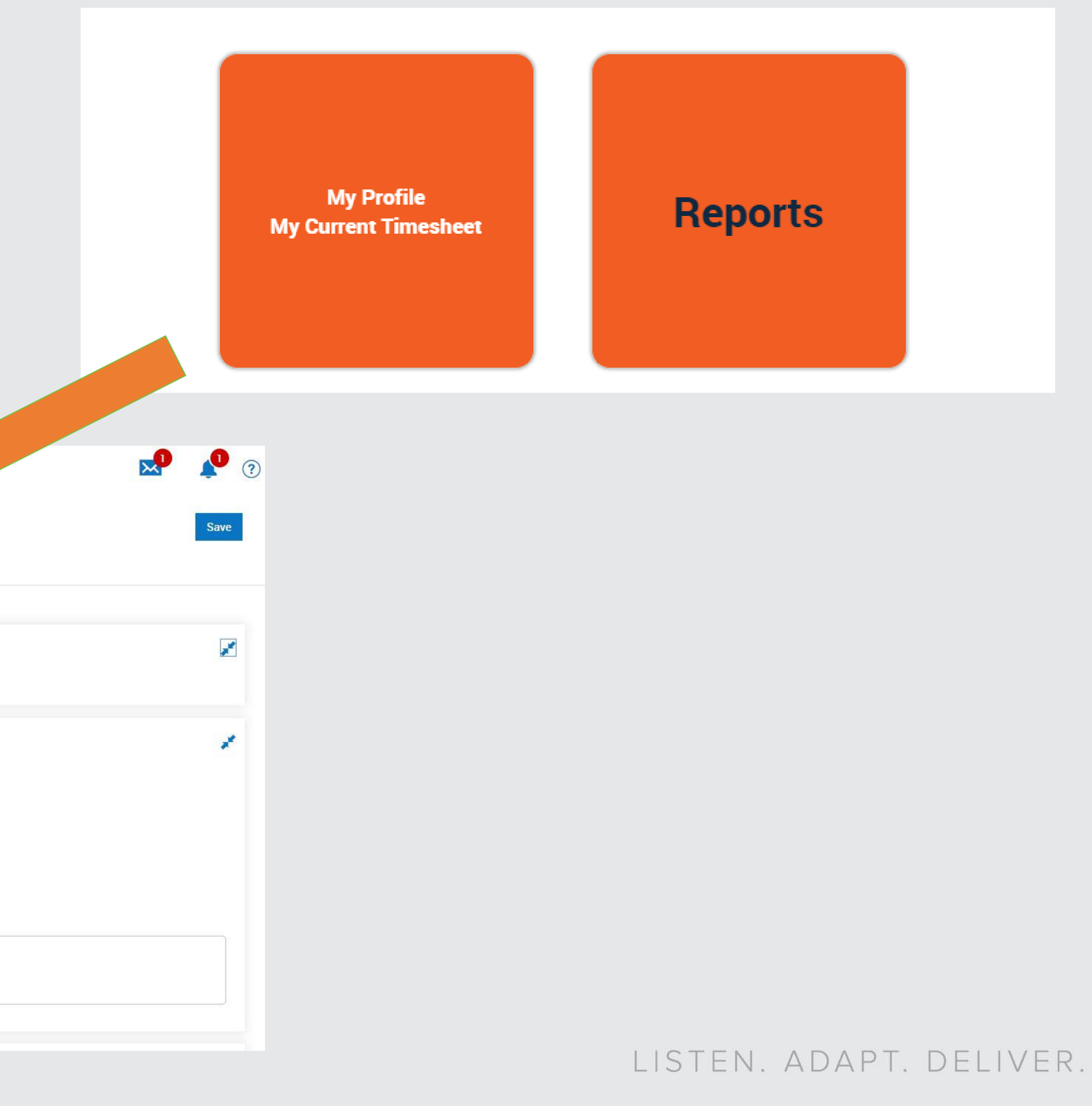

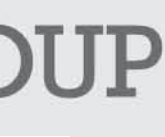

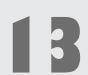

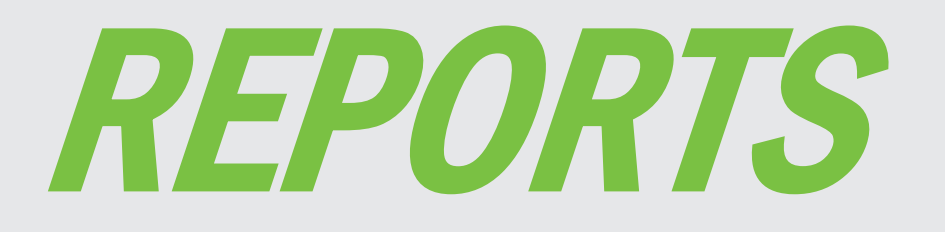

*Many reports come standard with the Kronos Workforce Ready module. You can customize them to fit your needs or use them as a template for new reports.*

1. KRONOS<sup>®</sup> Dashboard **My Self Service Manager Self Service Company Info** Start

• *First, choose the icon with three horizontal lines in the top left corner of your screen.*

### *Next, choose the icon with the single person.*

*Navigate down to "My*  3.*Reports" and click the dropdown menu to explore* 

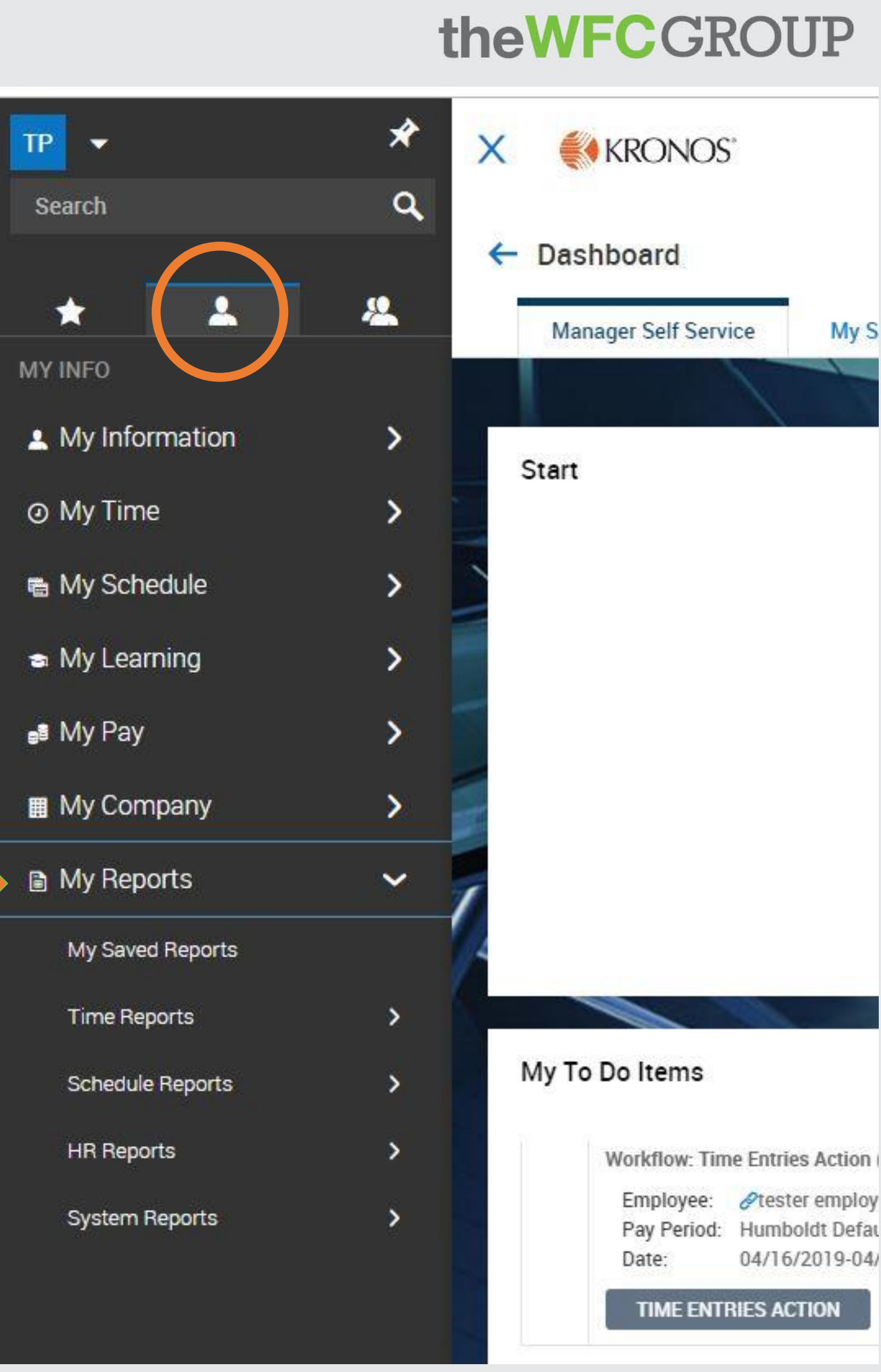

### LISTEN, ADAPT, DELIVER.

2.

# TO REVIEW:

**And remember – always call the SPF Front Office with any questions or concerns!**

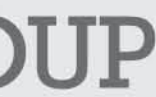

• *Everyone should log on for the first time on a desktop computer and verify the*

*- PI's should be hired to the PI version of a project, Employees to the EE* 

- *accuracy of their personal information and projects.*
	- *version. Contact the SPF front office if this is not the case!*
- *employees at the end of the pay period*
- 

## theWFCGRO

• *PI's will log in and check their "My To Do Items" to review and approve time for*

• *Timesheets should be approved and submitted no later than the day following the last day of the pay period. Please refer to the Payroll Schedule for pay period dates.*